**THE BARTLETT SCHOOL OF PLANNING** 

<sup>A</sup>UCI

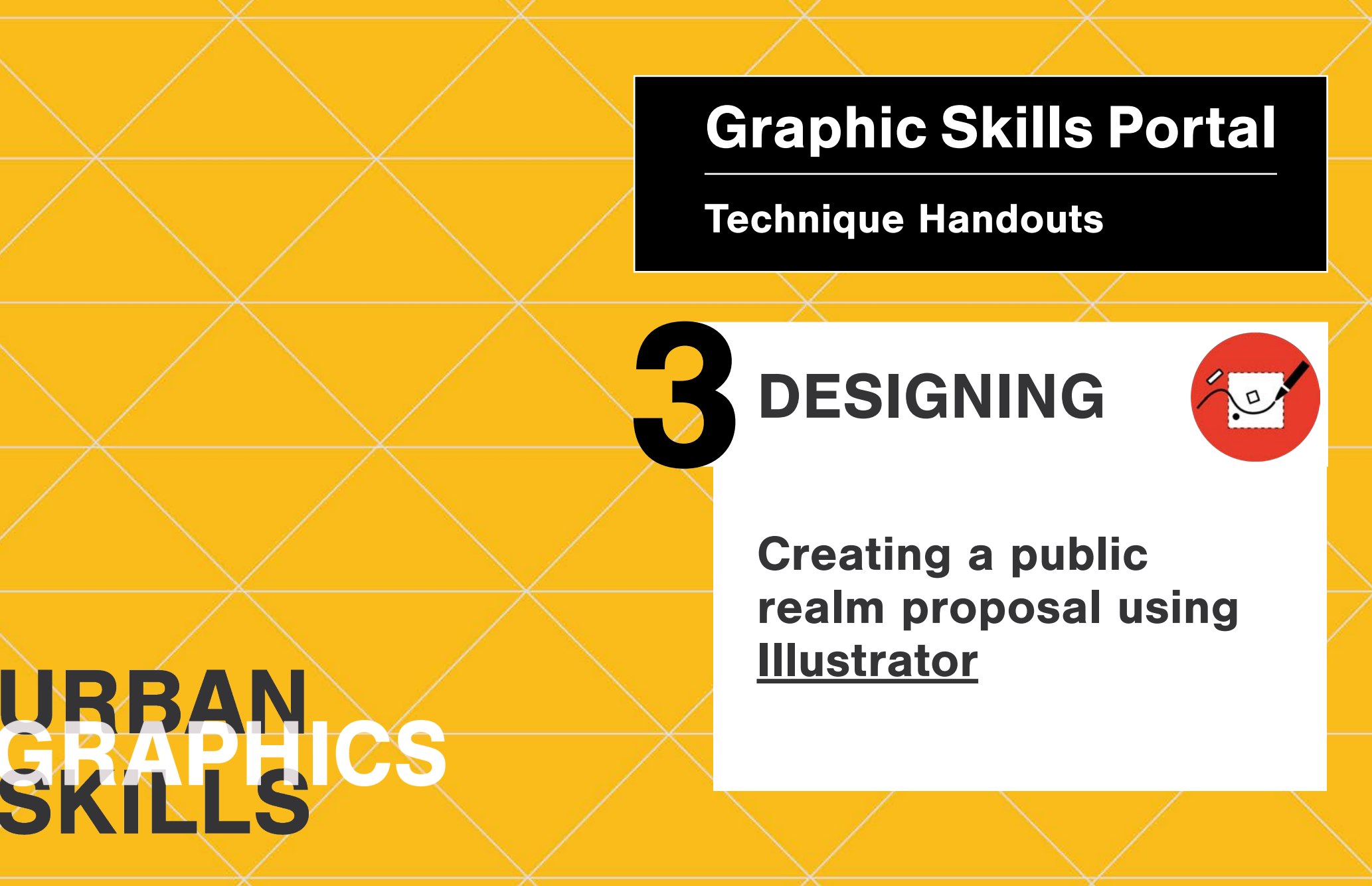

# **What is a Public Realm Proposal?**

A public realm proposal primarily consists of the roadways, sidewalks, parks, plazas, and other open spaces that comprise the arteries and focal points of the urban framework. It is the main space where civic interaction occurs and is often defined in contrast to private property.

It may include:

- Plan representations
- Bird's eye into specific areas

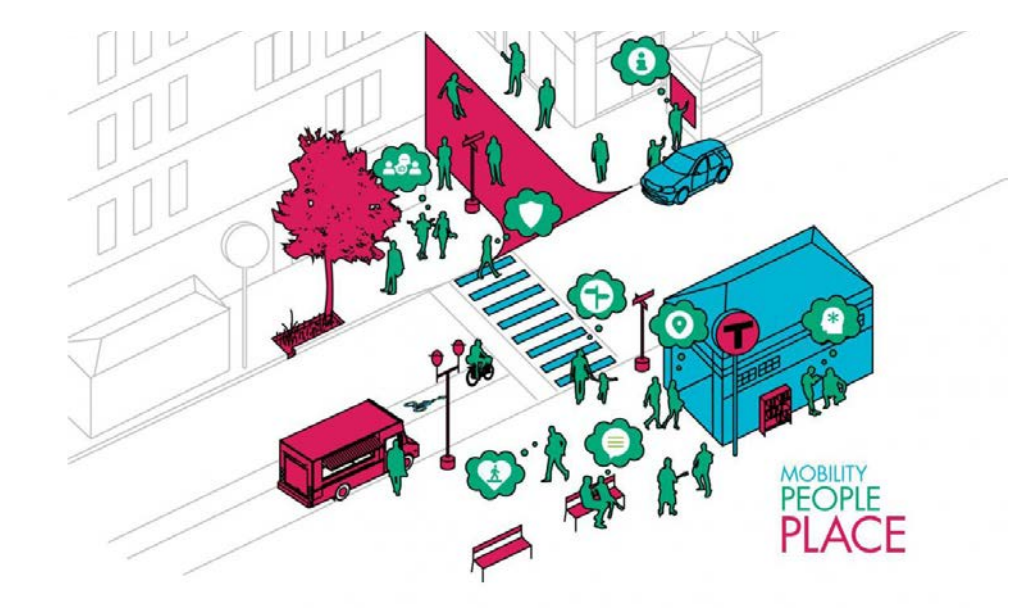

Graphic for Guide to Placemaking for Mobility. Source: Stantec.

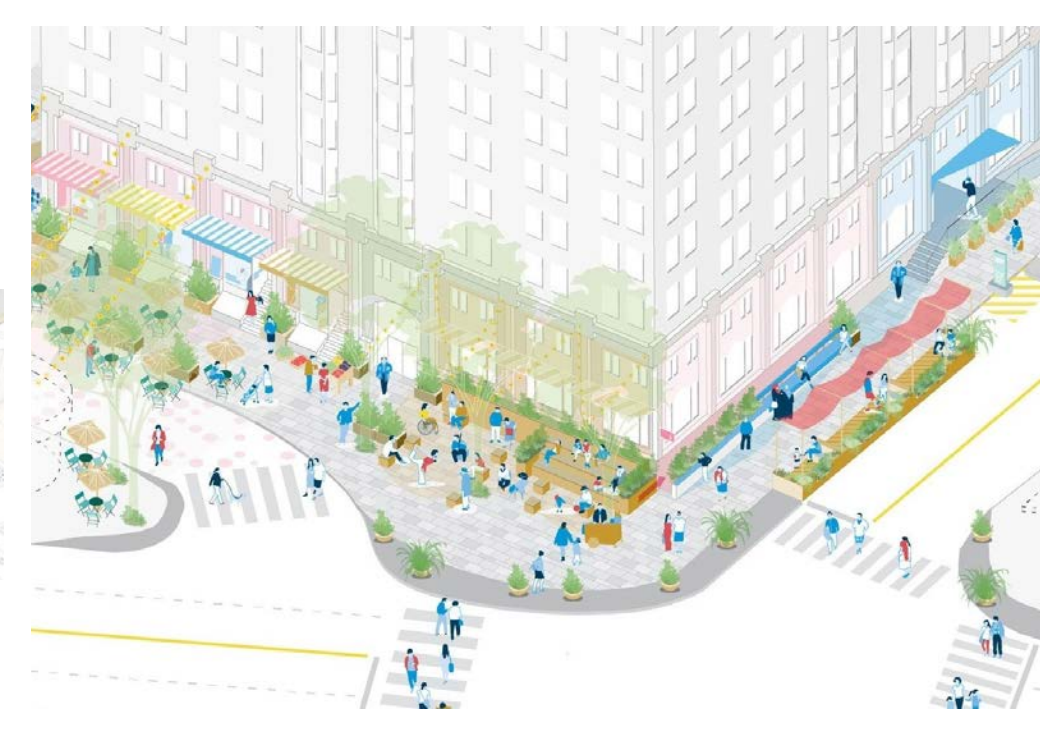

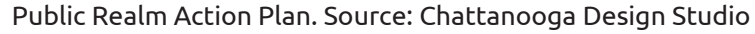

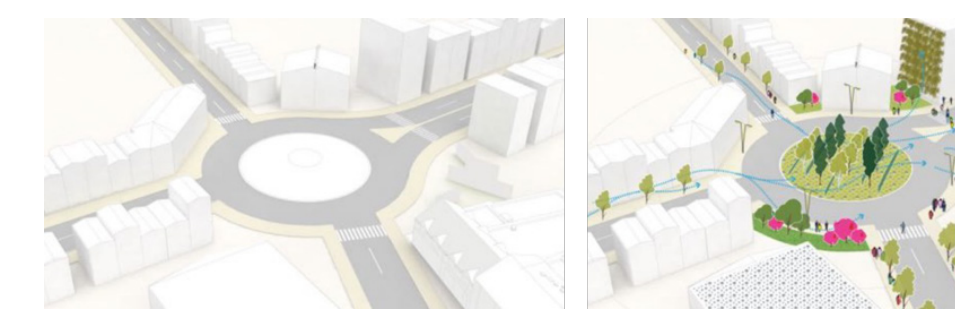

Rethinking roundabout designs with green infrastructure. Images Sourced from Eric Hallquist, Director of Landscape Architecture, Aecom

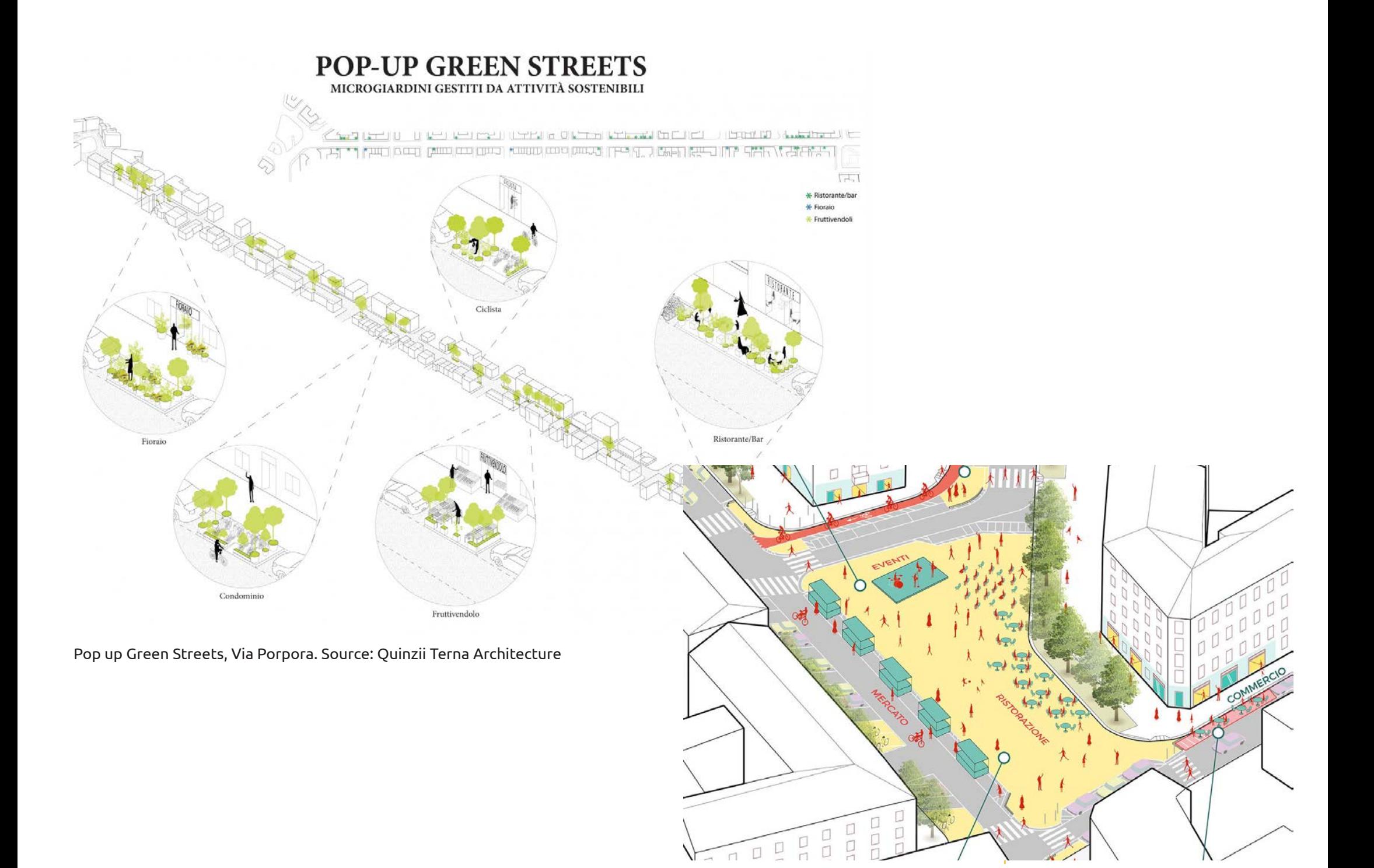

# **Where to start to design a Public Realm Proposal?**

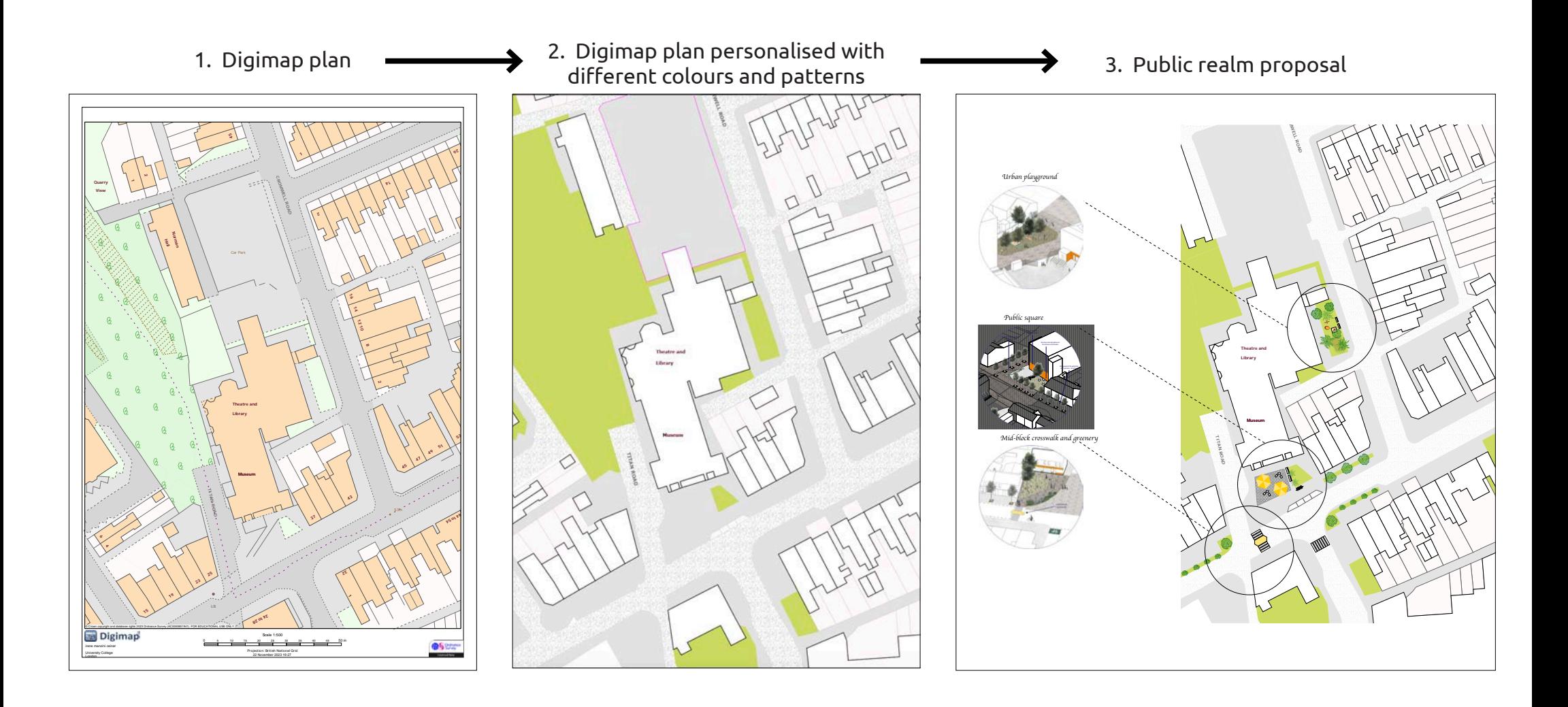

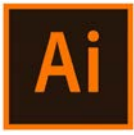

## **Open a digimap map and make it editable in Illustrator by realising clipping masks**

Very often a PDF image (or any kind of vector-based image) is composed of different layers and/or overlapped images. If you want to modify/erase/separate one of those layers, firstly you should unlock it by releasing any clipping mask. To do this:

Once you open a PDF image (or any kind of vector-based image) in Illustrator, you should left-click on the element you want to release (it seems that nothing is selected by this point), such as a text or a line, then right-click on it and press **'releasing clipping mask'.**

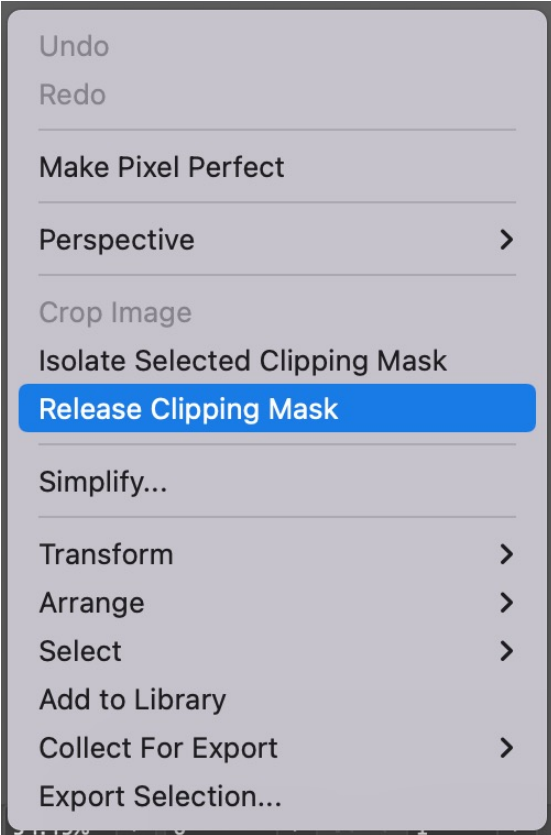

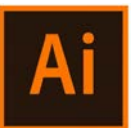

Once you release the first clipping mask (right-click), then you should deselect (or click on the grey background). When everything is deselected, then you should select with the cursor something on the map that has not been released. Once it is selected, then you right-click on it and again 'release clipping mask'.

If everything is released, by right-clicking you will not find anymore the tool 'release clipping mask'.

kind of vector-based image). PS. you can do this only i) before modifying the image in PSD and ii) if it originally is a PDF image (or any

A step-by-step tutorial is also available in the *BSP Graphic Skills Portal – Adobe Illustrator handout*

PPS. sometimes you need to **'ungroup'** the image before starting realising clipping masks. To do this, rightclick on the image and press 'ungroup', then click on the grey background and, when everything is deselected, start with the 'release clipping mask' process.

When you are in this situation, it means you still have to realise some clipping mask. You can understand this if:

- $\bullet$  The green areas' colour (green) appears only inside the boundary of the frame – it means you should realise the gardens/parks, etc.
- The buildings' colour (orange) appears only inside the boundary of the frame – it means you should realise the building layer.
	- The streets' colour (grey) appears only inside the boundary of the frame – it means you should realise the streets/plots, etc. layer.

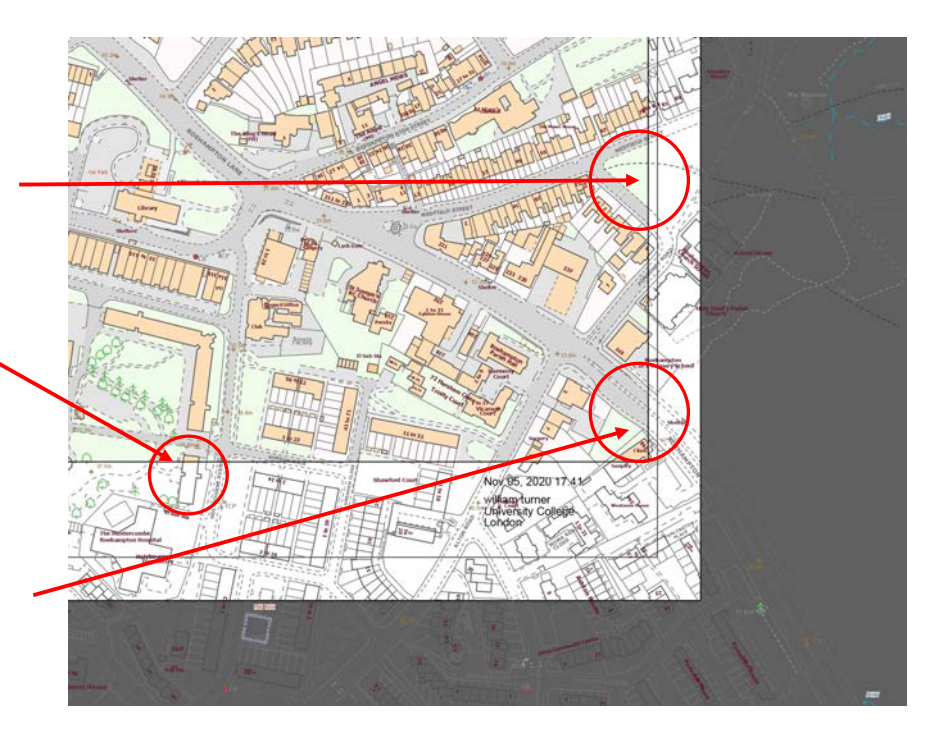

• Etc.

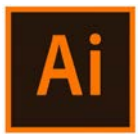

When everything is realised, you will see that objects you will be able to select everything. are spanned outside of the paper artboard, as well as,

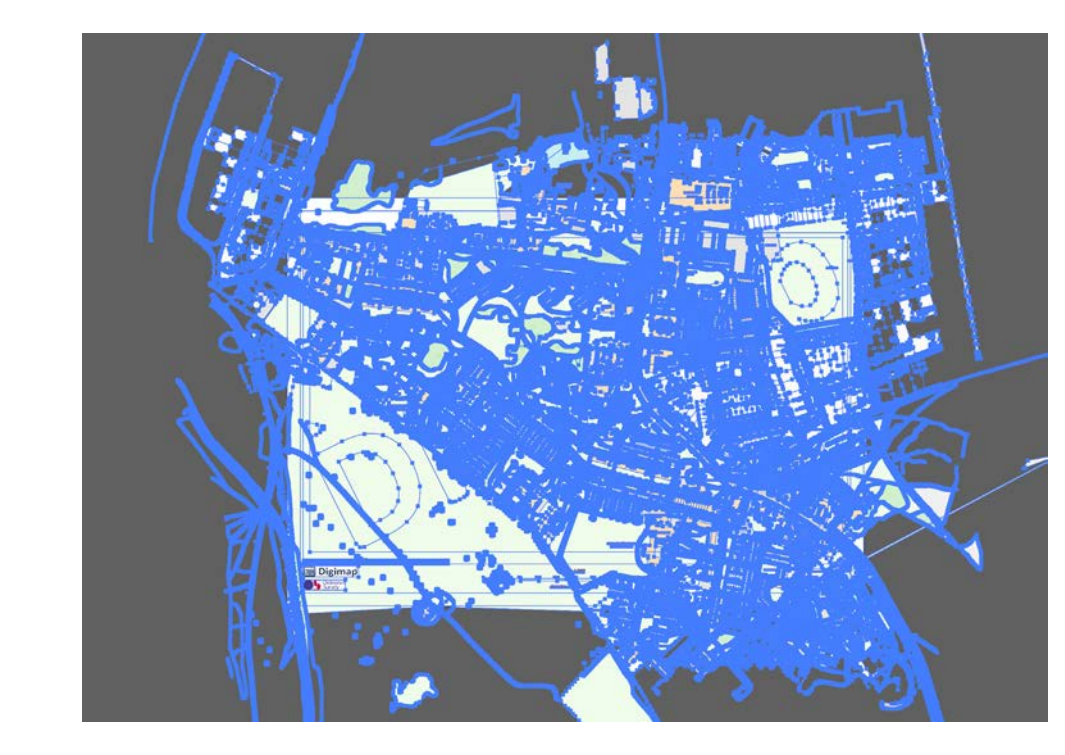

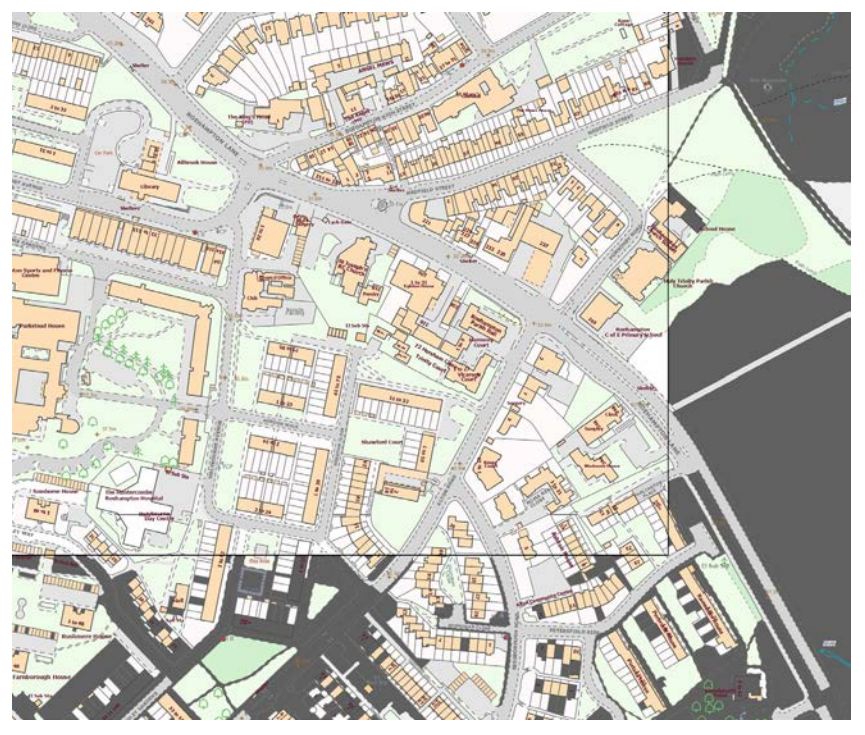

9JCVKVǷUHQT

### **Select similar objects Select similar objects**

Now, you may want to separate different layers via selecting similar objects:  $1.5$  . Click once on the fill colour of a building  $\mathcal{L}$ 

- UKU TENGAN  $\frac{1}{2}$ check that the selection is right when the fill colour is  $\,$ 1. Click once on the fill colour of a building (NB. you can orange in the left-side bar). check once on the rid colour or a building (ND. you can check chac che seleccion is i
- 2. Choose **Window > Select similar objects**, and choose a preset from the **Preset** drop -down menu. preset from the **Preset** drop -down menu.

![](_page_8_Figure_5.jpeg)

![](_page_8_Picture_6.jpeg)

**2**

![](_page_9_Picture_0.jpeg)

# **Create a separate layer**

Now, all the buildings are selected. To 'separate' them from the other objects, and move them to a UKVGCPCN[UKU different layer:

- $\mathbf{L}$  Cut  $\mathbf{C}$  Cut 1. Edit > Cut
	- 2. Before pasting, go on the right-sidebar > open layers
- 3. On the bottom, click on '+' to create a new layer
	- 4. Rename it as 'Buildings'

![](_page_9_Figure_7.jpeg)

# **Create a separate layer**

Once you have created the layer 'Building':

- 1. Select the new layer created
	- 2. Edit > paste in place
- FKCITCOOCK CP[NKPGY] The CP[NKPGY] The CP[NKPGY]  $\mathcal{L}=\mathcal{L}=\mathcal{$ 3. Now, all the buildings on your map are on a separate layer. To change colour, select all the object on that layer at once by clicking the **small dot** close to the layer's name.
	- 4. Change colours to all the selected buildings by using the left-sidebar: double-click on the fill colour > pick the black colour > ok

![](_page_10_Picture_7.jpeg)

![](_page_11_Picture_0.jpeg)

#### Setting the background of your map Setting the ha

![](_page_11_Picture_3.jpeg)

 $\mathsf{combinations}$  used in the image on the right:  $\mathsf{C}^{\mathsf{in}}$  the  $\mathsf{C}^{\mathsf{in}}$  the image on the right: You can change colours and add patterns. Here are the

 $\mathsf{G}_{\mathsf{c}}$ deselected, start with the  $\mathsf{G}_{\mathsf{c}}$  process. The mask of  $\mathsf{G}_{\mathsf{c}}$ **Parking:** Solid colour – ligh rose fill & gray stroke (0.20 pt)

**Green areas:** Solid colour

**Plots:** Solid colour

**Roads:** Dotted pattern

![](_page_11_Figure_10.jpeg)

![](_page_11_Figure_11.jpeg)

![](_page_12_Picture_0.jpeg)

- 1. Select the layer you want to add the pattern
- 
- 3. Open the Swatch Library menu  $\mathbf{P}_{\text{max}}$
- 4. Patterns
- 5. Basic Graphics
- 6. Basic Graphics\_Textures

![](_page_12_Picture_8.jpeg)

![](_page_13_Picture_0.jpeg)

the layer.

*Note*. you can asjust the scale and direction of the texture by: FKCITCOOCVKEOCRU

2. Select and right-click on the layer with the<br>havbure texture

## 3. **Transform** > **Scale**

4. Deselect '*Transform Objects*' and adjust the scale

![](_page_13_Figure_6.jpeg)

![](_page_13_Figure_7.jpeg)

![](_page_14_Picture_0.jpeg)

#### $\mathsf{I}$ .  $\mathsf{A}^{\mathsf{f}}$ Let's start design the public realm

![](_page_14_Figure_3.jpeg)

![](_page_15_Picture_0.jpeg)

#### Setting the background of your map Setting the ha

For instance,

Add greenery

Add street crossing

Add public areas ͰPVGTOGFKCVGUVGRDGVYGGP\*Ͱ55MGVEJWR\$WVQECFCPFCȤPCNTGRQTV kind of vector-based in a set of vector-based in the set of vector-based in  $\mathcal{L}$ 

Add street protections

Add urban furniture

etc.

![](_page_15_Figure_9.jpeg)

![](_page_16_Picture_0.jpeg)

Once the background image is set, it is possible to the first click on the grey should desert (or click on the start designing the public realm for each site.  $\textrm{PUBLIC SQUARE}$ 

FKCITCOOCK

- 
- Some gazebos *you can do this by* and the some gazebos *you can do this by* and the solution of the solution of the solution of the solution of the solution of the solution of the solution of the solution of the solu kind of vector-based image). *creating a hexagon and play with colour tones*
- Simple bicycle rack *you can do this using multiple rectangular shapes*
- Parking spaces
- Different tree typologies  *Adobe Stock has multiple options: https://stock.adobe.com/search?k=tree+plan*

![](_page_16_Picture_9.jpeg)

![](_page_16_Picture_10.jpeg)

![](_page_16_Picture_11.jpeg)

## PUBLIC SQUARE

![](_page_16_Figure_13.jpeg)

Technique Handouts | BSP GRAPHIC SKILLS PORTAL | 17

![](_page_17_Picture_0.jpeg)

Moreover, identifying different pavement patterns and you release the first client of the first contract (or click on the grey of the grey should desert (or click), the grey should desert (or click on the grey should be a is useful to define different urban spaces. For &TGCVKPIXGEVQTITCRJKEUDCUGOCRU background). When everything is deselected, then you should select with the cursor something on the map squares for example, you can use the **Pen tool** to define the area using a white fill and a transparent  $\overline{\phantom{a}}$ stroke.  $\mathcal{L}(\mathbf{C})$ that has not been released released. Once it is selected, then you release contract the click of the click of the click of the click of the click of the click of the click of the click of the click of the click of the clic

Then, this layer should be duplicate by **Edit > Copy**,  $\blacksquare$ **Edit > Paste in Place**. On the duplicate on top, let's add a texture by

- 1. Select the layer you want to add the pattern
- 2. Open the fill coulour drop down menu
- 3. Open the Swatch Library menu
- 4. Patterns
- 5. Basic Graphics
- 6. Basic Graphics\_Textures

![](_page_17_Figure_10.jpeg)

![](_page_18_Picture_0.jpeg)

In SITE 2 you can create: which is the first click on the first click on the grey should desert (or click on the grey should desert (or click on the grey should desert (or click), the grey should desert (or click on the gr

- $\bullet$  Simple banches and sittings
- background). When everything is deselected, then you should select with the cursor something on the map URBAN PLAYGROUND
- CP[NKPGYQTM *multiple rectangular shapes with white fill and black stroke.*
- Different tree typologies  *https://stock.adobe.com/search?k=tree+plan NOTE. you can add transparency to some*

*of those thees.*

- designed by downloading some ready-• Some **plays for kids.** *Those can be made and available online or using some shapes and colours.*
- Some **hillocks** / terrain movements to simulate level changes. *Those can be designed using the Curvature Tool and adding different colours.*

![](_page_18_Picture_10.jpeg)

![](_page_18_Picture_11.jpeg)

![](_page_19_Picture_0.jpeg)

In SITE 3 you can add: with the first click on the first click on the first click on the grey click on the grey click on the grey click on the grey click on the grey click on the grey click on the grey click on the grey cl

• Zebra crossing - *you can do this using multiple* - with a mid-block crosswalk created using a rectangular shape *(yellow fill and blck* and the tool of the tool in the tool in the tool in the tool in the tool in  $\vec{r}$  rectangular shapes with white fill and black stroke  $\|\|\|\|\|\|\|\|\|\|\|\|$ *stroke)*.

![](_page_19_Picture_4.jpeg)

![](_page_19_Picture_5.jpeg)

deselected, start with the 'release clipping mask' process. The 'release clipping mask' process. The 'release c Using the **Pen Tool,** add two new points rectangle.

Use the Direct select Tool (white arrow) > click in one of those points > move outside

![](_page_19_Picture_8.jpeg)

# background). When every then you should selected, the map of MID-BLOCK CROSSWALK AND GREENERY

![](_page_19_Figure_11.jpeg)

![](_page_20_Picture_0.jpeg)

- To the crosswalk you can also add some other That the crosswalk you can also add some other<br>elements, such as **light poles or traffic lights** for crossing FKCITCOOCVKEOCRU
- 
- Different **tree** typologies  *Adobe Stock has multiple options: https://stock.adobe.com/search?k=tree+plan NOTE. you can add transparency to some of those thees.*
- vehicles. To design those you can: deselected, start with the 'release clipping mask' process. The 'release clipping mask' process. The 'release
	- 1. Create a rectangle
	- 2. Create a smaller rectangle inside
	- 3. Copy a tree in-between the two rectangles

4. Select the small rectagle (on top) and the tree (below) > right-click > Make clipping mask

![](_page_20_Picture_10.jpeg)

![](_page_21_Picture_0.jpeg)

#### $\mathsf{I}$ .  $\mathsf{A}^{\mathsf{f}}$ Let's start design the public realm

etc.

![](_page_21_Figure_3.jpeg)

![](_page_22_Picture_0.jpeg)

#### $\mathsf{I}$ .  $\mathsf{A}^{\mathsf{f}}$ Let's start design the public realm

As explained at the beginning, the map is often exemplar images.

![](_page_22_Figure_3.jpeg)

**OMWELL ROAD**

![](_page_23_Picture_0.jpeg)

#### $Comhina$ Combine a public realm plan with 3D

Instead of using exemplar images, you can also create some '3D pieces' of you plan by using SketchUp for **the grey of the first click** Web.  $\mathbf{v}$  $\mathbf{b}$ 

![](_page_23_Picture_3.jpeg)

SketchUp is a modelling software to create 3D graphics that can be used for creating a 3D model, sections or aerial views.  $\sim$  and the total  $\sim$   $\sim$   $\sim$   $\sim$   $\sim$   $\sim$ 

#### **In SketchUp, you can:**

- Create 3D models of buildings, furniture, interiors, landscapes, and more.
- Customize the SketchUp interface to reflect the way you work.
- Share 3D models as walk through animations, scenes, or printouts, with realistic light and shadows. You can even print a model on a 3D printer.
- Import files from other 3D modelling programs or tools, or and dialogue box). expert year externed masket with the 'external property medicing<br>and image-editing software. export your SketchUp file for use with other popular modelling

### **Key skills:**

- Making 3D objects
- Adding textures and shadows
- 3D Warehouse
- Setting scenes and styles
- Parallel vs. Perspective views

# **Downloading:**

P, you can: the intervention of the intervention of the intervention of the intervention of the intervention of  $\alpha$ . 1. Using the **FREE version SketchUp for Web** (https://www.sketchup.

project will stay online: The first time you use SketchUp, you need PPS. sometimes you need to **'ungroup'** the image before starting realising clipping masks. To do this, right-(unless you choose to turn it off in the SketchUp Preferences In this case, you do not have to download anything, but your to sign in to activate your free version. After you're signed in, just click on "**start modelling**". This dialogue box is your starting point for creating a model and appears every time you start SketchUp dialogue box).

## **HAVE A LOOK TO THE RELATED PORTAL HANDOUTS:**

3 SOFTWARE GUIDE: https://www.ucl.ac.uk/bartlett/planning/sites/ bartlett\_planning/files/sketchup.pdf

### TECHNIQUES:

- https://www.ucl.ac.uk/bartlett/planning/sites/bartlett\_planning/ files/3.1 techniques handouts sketchup to photoshop-perspective.pdf
- https://mediacentral.ucl.ac.uk/Player/IIE7JFa2

![](_page_24_Picture_0.jpeg)

#### $Comhina$ Combine a public realm plan with 3D

This is an example on how you can turn the previous exemplar images into proper 3D views. 9JCVKVǷUHQT Once you release the first clipping mask (right-click), then you should deselect (or click on the grey

![](_page_24_Figure_3.jpeg)

**OMWELL ROAD**

![](_page_25_Picture_0.jpeg)